## 学内 Wi-Fi「000saga-u」接続手順と設定削除手順

佐賀大学では、学内 Wi-Fi「000saga-u」を提供しています。 なお、パスワードを変更した後は、学内 Wi-Fi「000saga-u」の設定を削除し再接続を行ってください。

- 1. Windows OS
	- Wi-Fi「000saga-u」接続手順

「Wi-Fi」の「Wi-Fi 接続の管理」をクリックし、「000saga-u」をクリックします。 「000saga-u」の[接続]をクリックします。

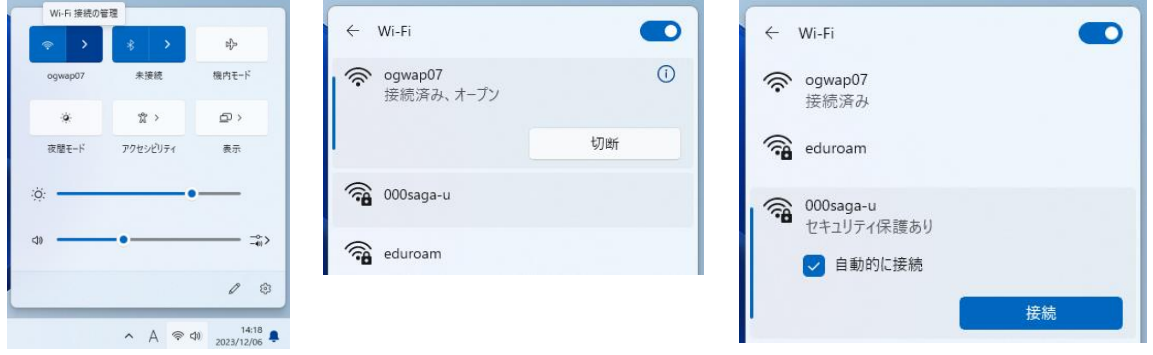

「ユーザ名とパスワードを入力してください」が表示されたら、学生番号とパスワードを入力 し、[OK]をクリックします。

「接続を続けますか?」が表示されたら、[接続]をクリックします。

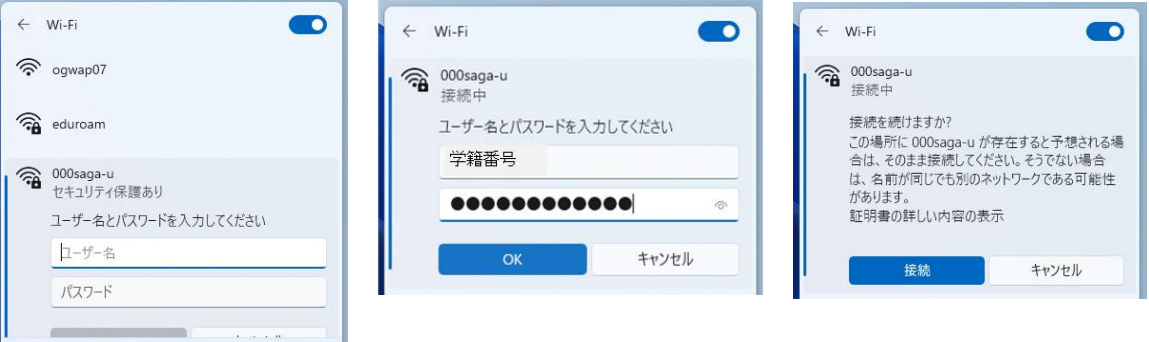

「接続済み、セキュリティ保護あり」が表示されたら、接続できました。

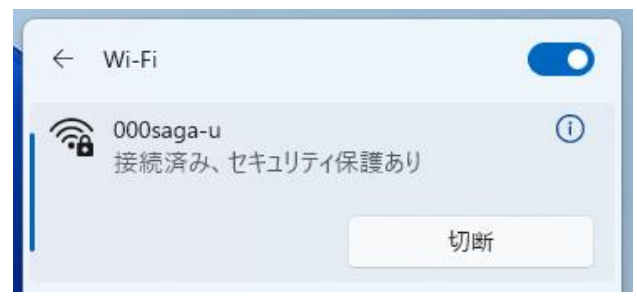

「000saga-u」の設定削除

「000saga-u」を右クリックし、「削除」をクリックします。

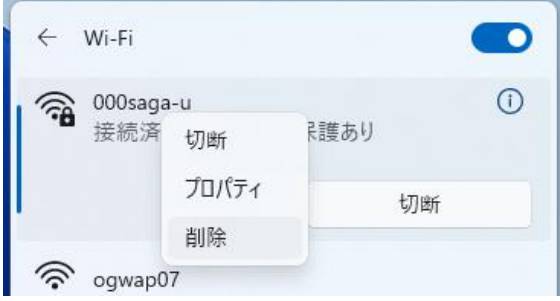

- 2. Mac OS
	- Wi-Fi「000saga-u」接続手順

「Wi-Fi」の「ほかのネットワーク」をクリックし、「000saga-u」をクリックします。

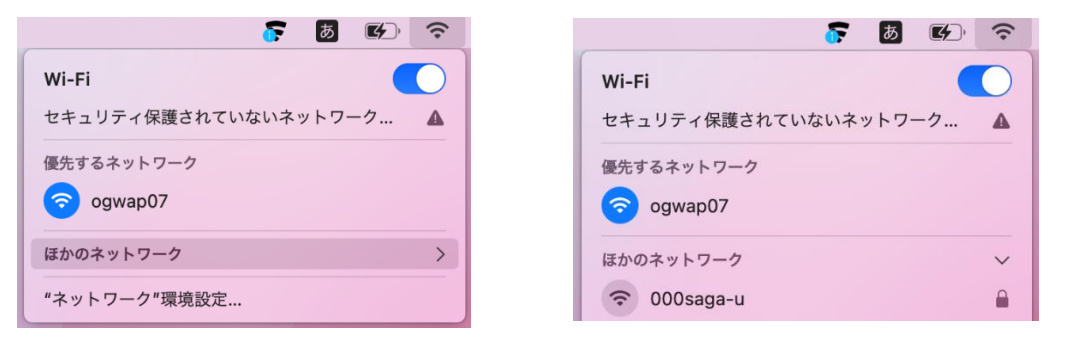

アカウント名に学籍番号を入力し、パスワードを入力したら[OK]をクリックすると「証明書を 検証」画面が表示されるので、[続ける]をクリックします。

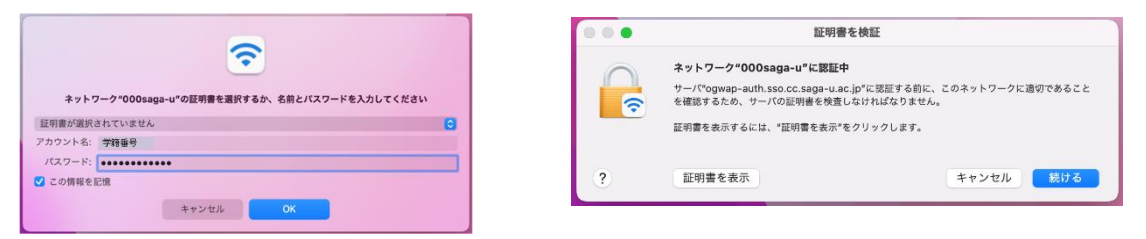

「eaptlstrust」画面が表示されたら「Mac ログイン ID」と「Mac ログインパスワード」を入力 し、[設定をアップデート]をクリックします。

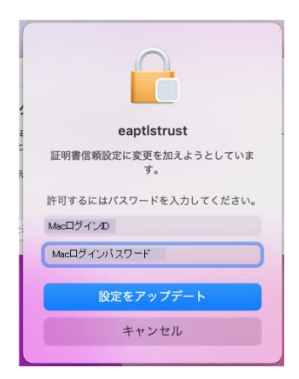

下記の画面のように「000saga-u」が青い Wi-Fi マークになると接続できました。

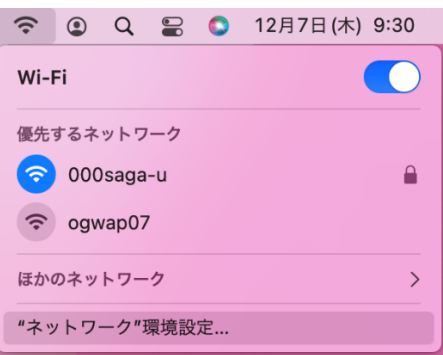

「000saga-u」の設定削除

「Wi-Fi」の「ネットワーク環境設定」をクリックします。

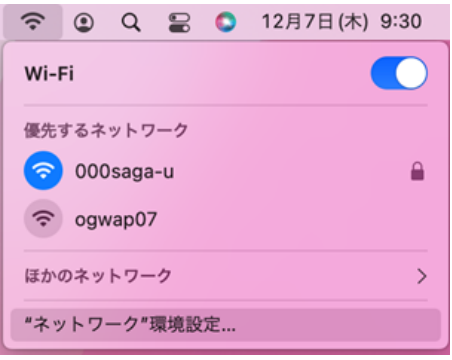

「ネットワーク」画面が表示され、ロックが掛かっていたら、「変更するにはカギをクリックし ます」をクリックし、「Mac ログインパスワード」を入力して[ロックを解除]をクリックします。

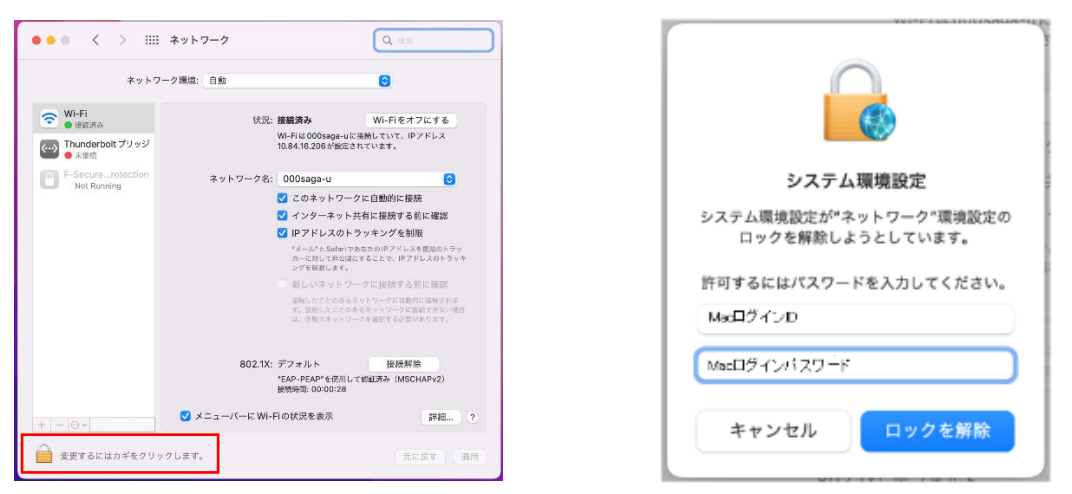

ネットワークの設定変更ができるようになったら、「メニューバーに Wi-Fi の状況を表示」横の [詳細]をクリックし、「Wi-Fi」画面の「000saga-u」をクリックし、「-」(Wi-Fi ネットワークを 削除します)をクリックします。

Wi-Fi の一覧から「000saga-u」が無くなったら、[OK]をクリックします。

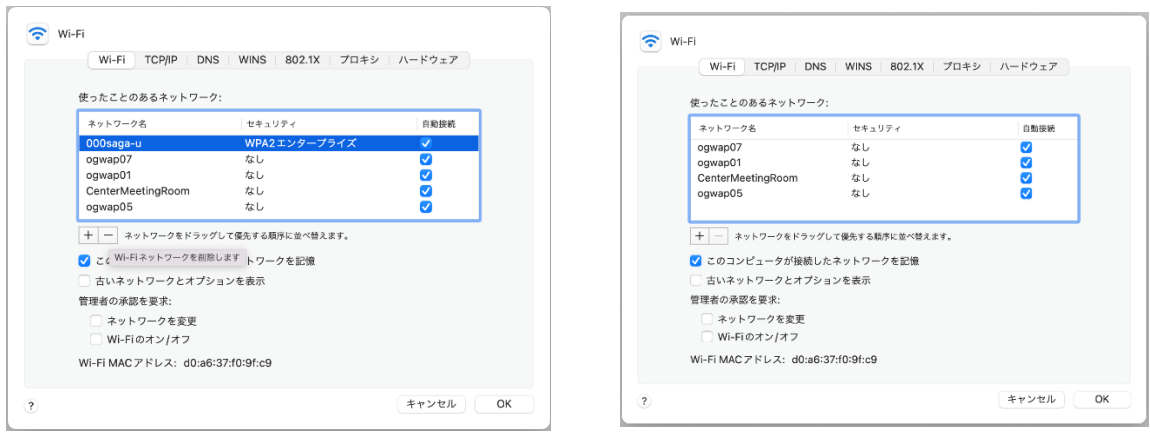

ネットワーク設定画面に戻ったら、[適用]をクリックします。

## 3. iPhone、iPad

Wi-Fi「000saga-u」接続手順

「設定」の「Wi-Fi」を開き、「000saga-u」をタップします。

「パスワードを入力」画面が表示されたら、「学籍番号」と「パスワード」を入力し、[接続]を

タップします。

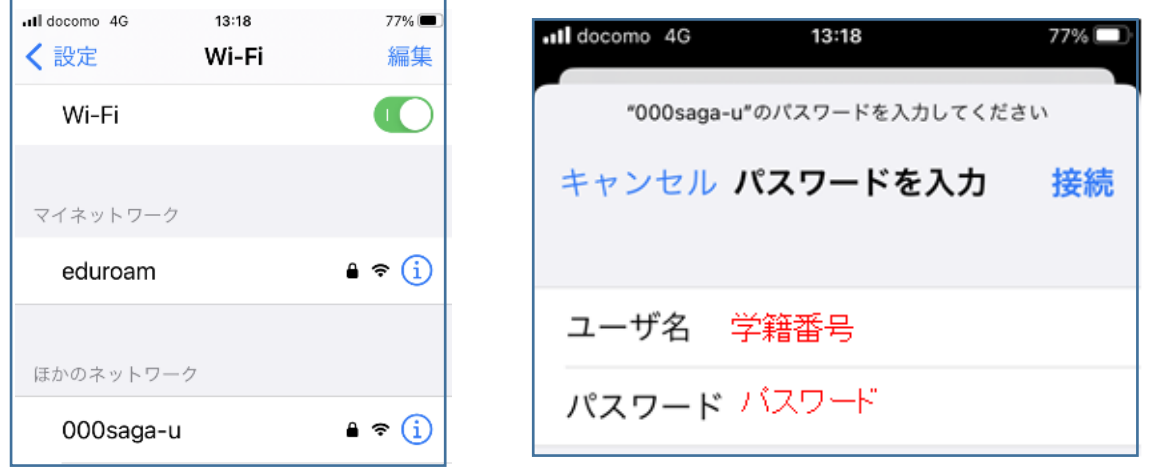

「証明書」画面が表示されたら、[信頼]をタップし、「000saga-u」にチェックが付いたら接続で きました。

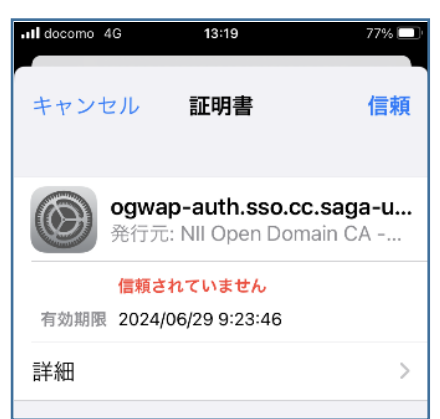

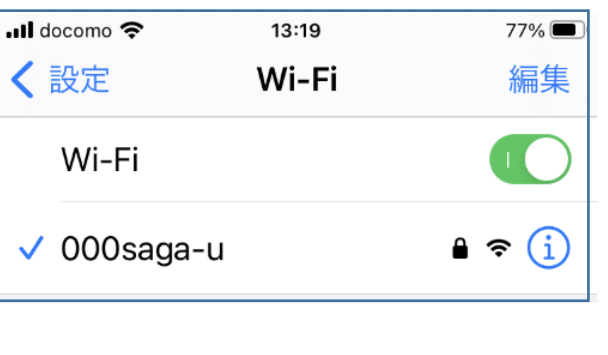

「000saga-u」の設定削除

「設定」の「Wi-Fi」の「000saga-u」をタップし、「このネットワーク設定を削除」をタップし ます。

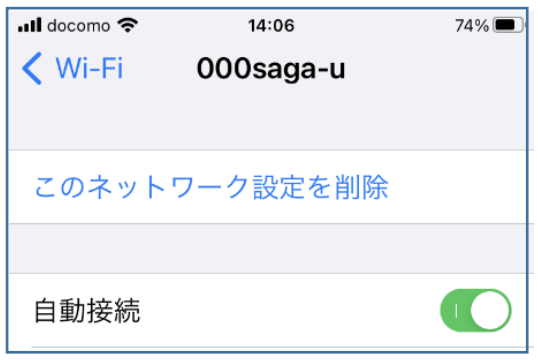

- 4. Android 端末
	- Wi-Fi「000saga-u」接続手順

「設定」の「Wi-Fi」を開き、「000saga-u」をタップします。

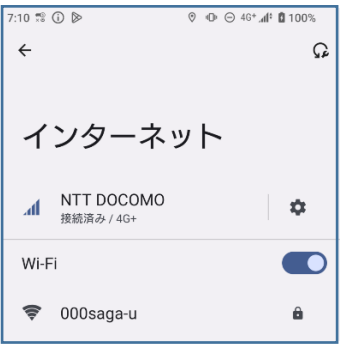

下記の設定を行い、学籍番号とパスワードを入力し、[接続]をタップします。

- EAP 方式:PEAP
- ▶ フェーズ2認証: MSCHAPV2
- CA 証明書:検証しない
- ID:学籍番号を入力
- 匿名 ID:入力不要
- パスワード:パスワードを入力

CA 証明書で「検証しない」が選択できない場合は、 「システム証明書を使用」を選択し、

ドメイン入力欄に「saga-u.ac.jp」を入力します。

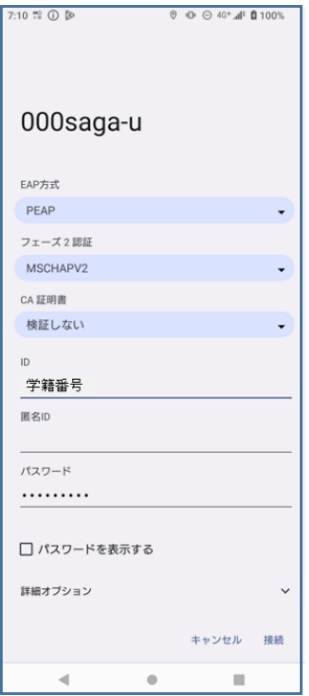

「000saga-u」が接続済みと表示されたら、接続できました。

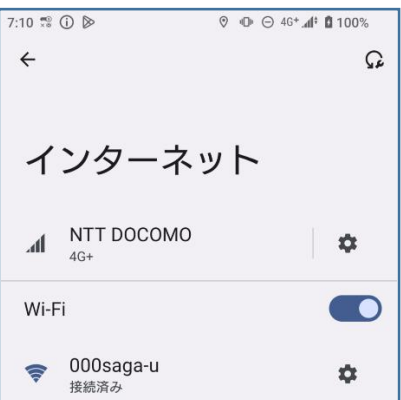

上記の設定をしても「000saga-u」に接続できない場合は、総合情報基盤センターにご相談くだ さい。

● 「000saga-u」の設定削除

「設定」の「Wi-Fi」を開き、「000saga-u」を長押しします。

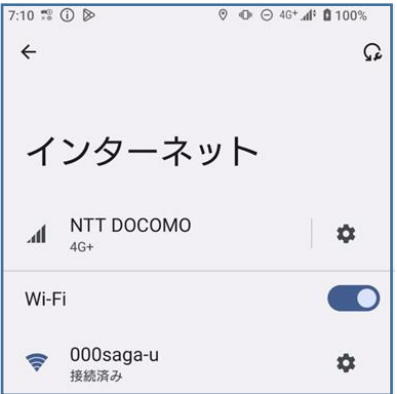